(Note: X3 Mark III will be called X3 for short in the below Instruction) All the below illustrating pictures are for reference only.

## **X3 Complete User Manual**

(Applies to FW1.0.0 and later)

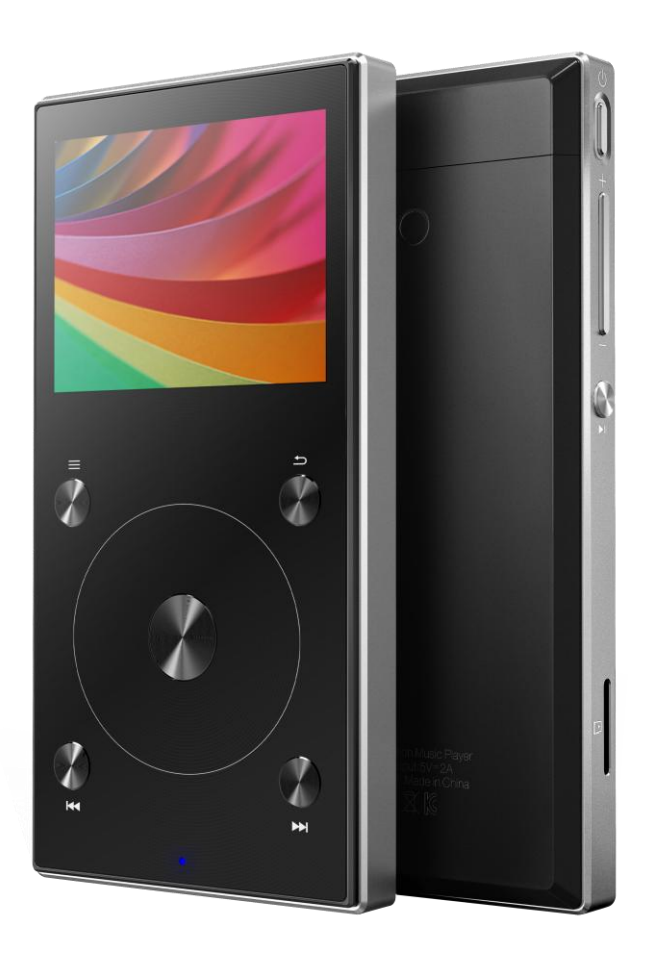

### **Foreword:**

Thank you for purchasing FiiO's X3, our 192 kHz/32 bit high resolution lossless music player. To let you better utilize the X3 to enjoy high-quality music, we have prepared this complete user manual and collected and answered some frequently asked questions by users. We hope this manual will help you get to know the X3 and unleash its full potential.

# **Contents**

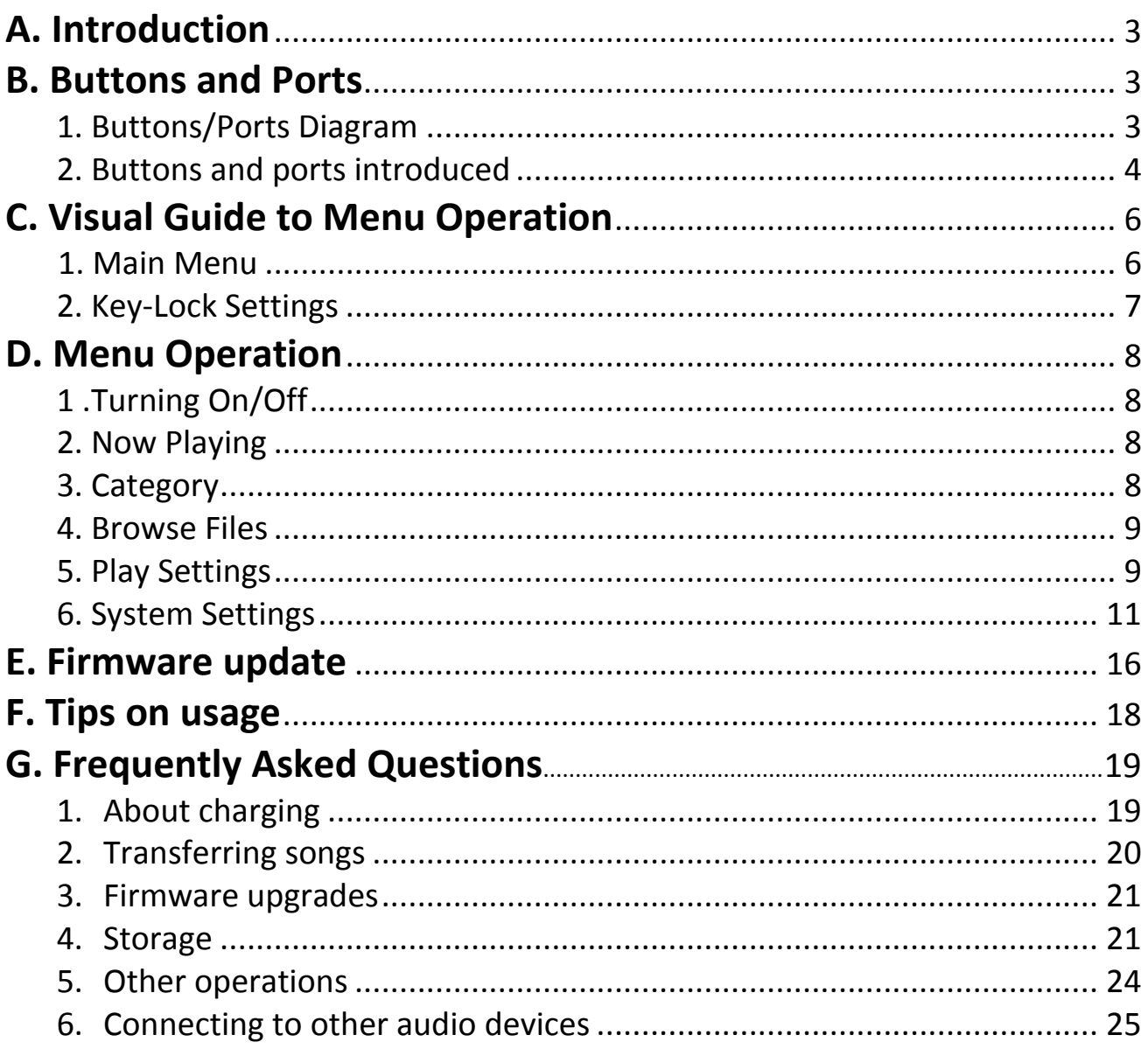

### <span id="page-2-0"></span>**A. Introduction**

The X3 is a high resolution digital audio player, supporting lossy and lossless music formats including MP3, WAV, WMA, APE, FLAC, AAC and Ogg Vorbis. A maximum sample rate of 192kHz/32 bit is supported and other features include Bluetooth and CUE sheets. The X3 also can support headphone output, Lineout, digital coaxial output and 2.5mm balanced output.

It's a portable high-performance music player.

The following sections are an illustrated guide to using the X3.

### <span id="page-2-1"></span>**B. Buttons and Ports**

<span id="page-2-2"></span>1. Buttons/Ports Diagram:

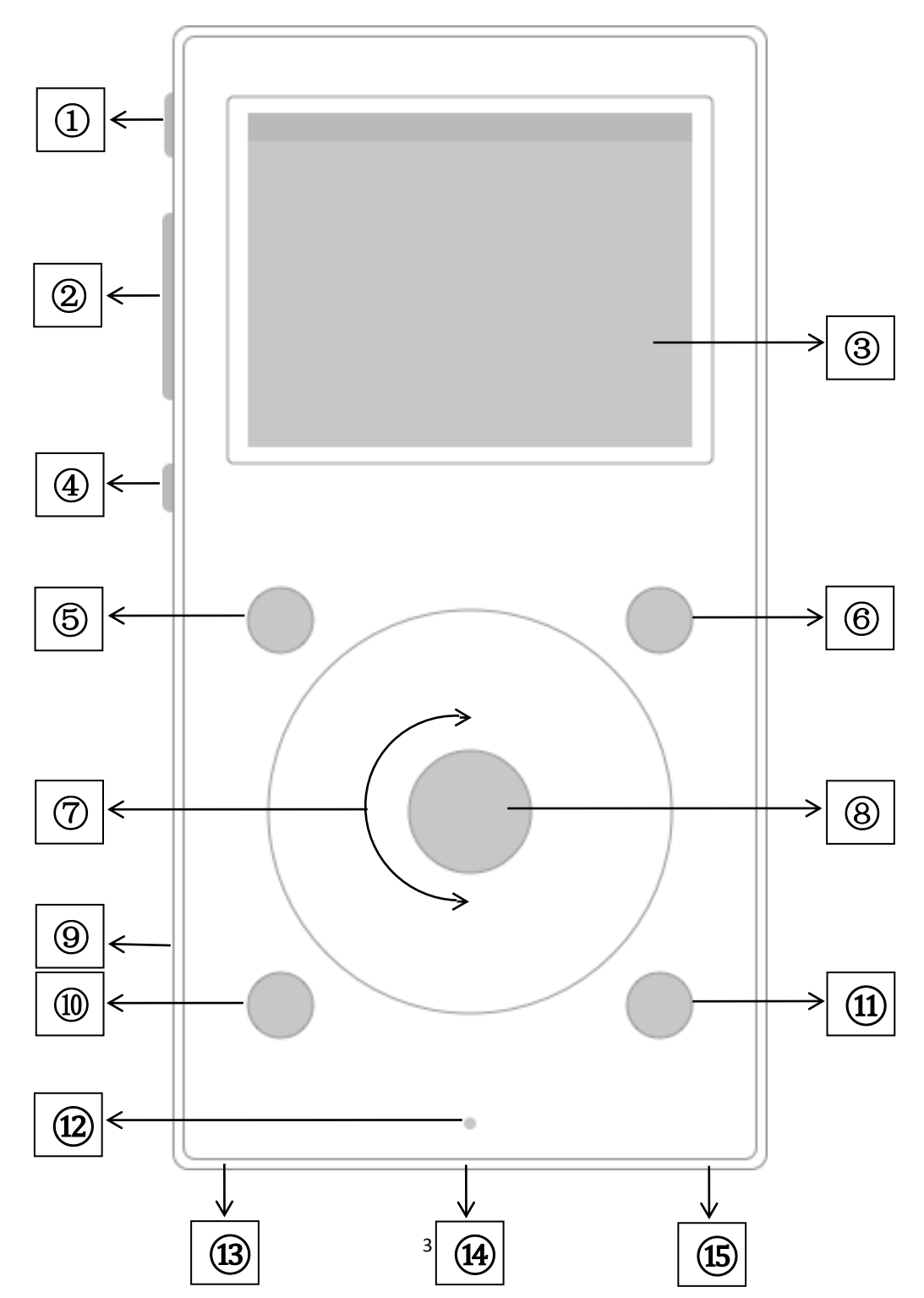

### <span id="page-3-0"></span>**2. Buttons and ports introduced**

**1) Power/Lock button**: When the unit is powered off, hold the button for 2 seconds and release it and the X3 will power on (after a brief pause); when the unit is on, press the button briefly to lock / unlock the player, or hold the button for about 3 seconds to power off (hold for 10 seconds for a forced shutdown).

**2) Volume "+" Volume "-"**: Press briefly to change volume by one increment, hold down to change volume continuously until the maximum volume ("+"button) is reached or the player is muted ("- "button)

**3) 262K Color TFT Display (320×240 resolution)**: Displays the user interface and other information; for operating the unit in conjunction with buttons on the unit.

**4) Multifunction Button:** The Multifunction Button setting includes 4 options: Playback control, EQ, Jump list and Theme. To use the touch wheel or previous/next track to see different options and corresponding operation instructions, then press the "OK" button in the middle to confirm.

**5) Shortcuts Key:** The Shortcuts key will display different menu depending on which of the menus you are currently in as well as how long you press the key for. For instance, press briefly in the Now Playing menu to enable/disable the Shortcuts bar; press briefly in the Main menu to enter the Play setting menu; long press in a track/file list menu to enable the first-letter search function; long press in any menu except for a track/file list menu while playing music to enter the Now Playing menu.

**6) Back / main menu**: Press briefly to go back up one menu level each time until you reach the main menu; pressing Back while you're in the main menu when music is playing takes you to the "Now Playing" screen. Hold this button to return directly to the main menu.

**7) Scroll wheel:** Freely rotatable (360° rotation), turn the wheel clockwise to scroll down / right, choose the next item on the menu or adjust the level / value / choice etc. for the selected menu item; turn the wheel counter-clockwise to scroll up / left, choose the previous item on the menu or adjust the level / value / choice etc. for the selected menu item in the other direction

### **8) OK/Play/Pause/Volume adjustment**:

In "Now Playing" screen: press briefly to play / pause;

In menus: press briefly to enter the submenu of the selected item, adjust the level / value / choice of the selected item (using the scroll wheel for items with numerical value or many choices, or alternating between choices using the OK button directly for other items);

In other dialogs: press briefly to confirm actions (press other buttons to cancel);

Volume control: Hold down this button at any time to pop up the volume control dialog and adjust the volume using the scroll wheel.

4

**9) Micro SD card slot**: Standard micro SD card slot, supporting micro SD cards up to 256GB

**10) Up / Previous track / Rewind**: In"Now Playing" screen: press briefly to select the previous song for playback, hold down to rewind the current song;

In menus: press briefly to choose the previous item (up) in menus.

**11) Down / Next track / Fast forward**: In "Now Playing" screen: press briefly to select the next song for playback, hold down to fast forward through the current song; In menus: press briefly to choose the next item (down) in menus.

**12) Indicator light**: Blue while working, red while charging, green when fully charged.

**13) 3.5mm Headphone /Line/Coaxial output:** The headphone out, line out and coaxial output share the same port. You can toggle which mode you want to use under the "Select output" option in the System Settings menu.

The headphone out also supports the use of CTIA standard (e.g. most smartphones) in-line headsets. When using in-line controls, you can do the following:

Volume Up/Down: Briefly press the volume buttons to increase or decrease the volume by one step. Hold to continually increase/decrease the volume until maximum volume/mute is set.

Play/Pause: Press the middle button once to pause. Press again to resume playing.

Skip to next track: Quickly press the middle button twice.

Skip to previous track: Quickly press the middle button 3 times.

Fast Forward: Quickly press the middle button 2 times, holding down the last press. Release the button to resume playing.

Rewind: Quickly press the middle button 3 times, holding down the last press. Release the button to resume playing.

### **14) Micro USB port (11 pin)**:

For data exchanging, battery charging and connection to docking FiiO devices

**15) 2.5mm balanced headphone output:** Supports 2.5mm TRRS balanced headphone

## <span id="page-5-0"></span>**C. Visual Guide to Menu Operation**

### <span id="page-5-1"></span>**1. Main Menu**

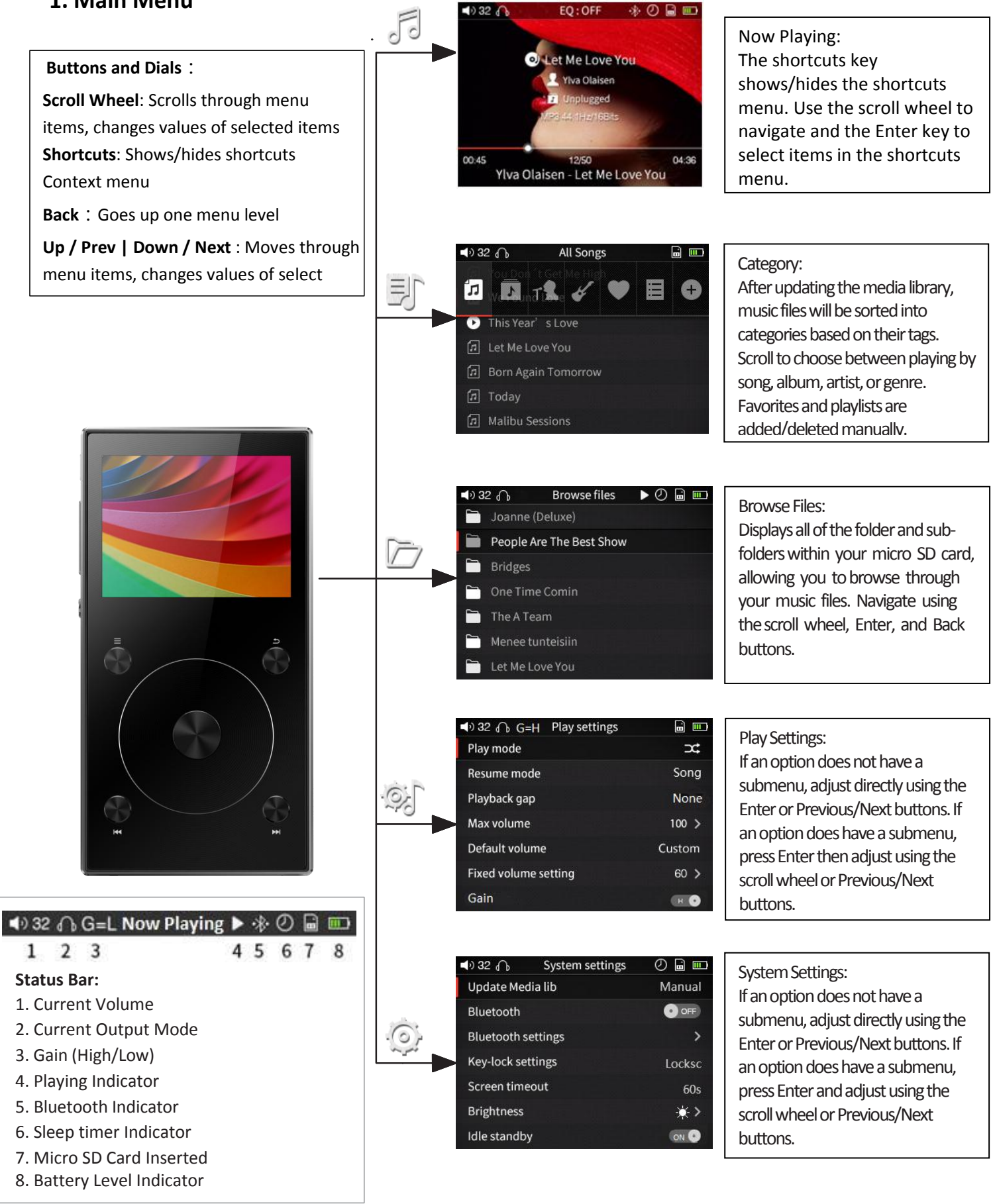

## FiiO

**Cover**

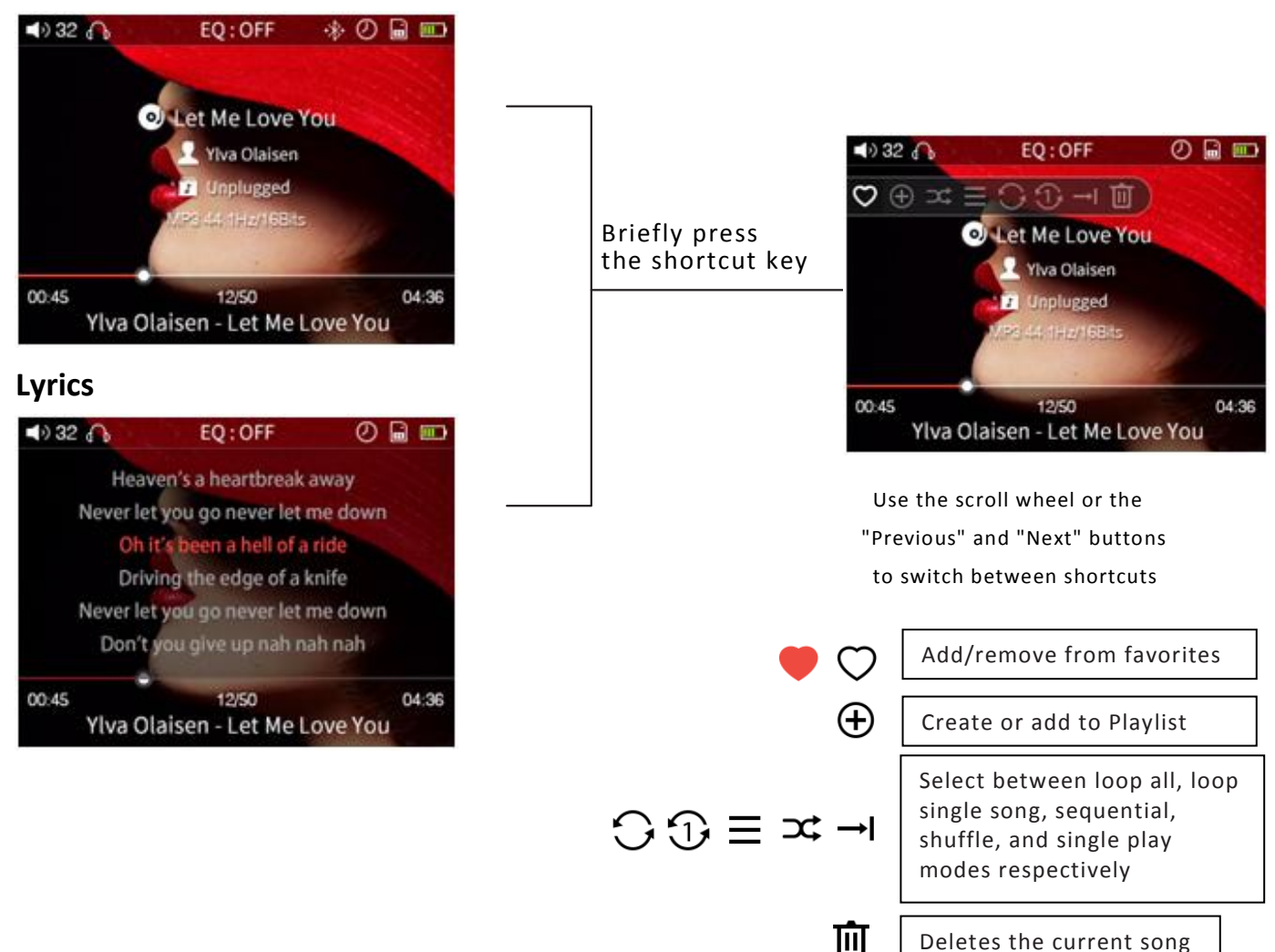

### <span id="page-6-0"></span>**2. Key-Lock Settings**

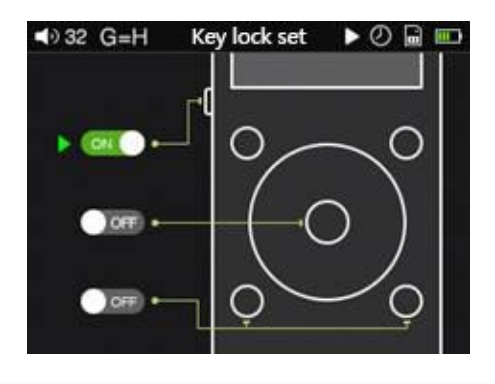

**Key-lock settings**: Go to "System settings>Key-lock settings" and you could see three button settings: Multifunctional button, OK button and Prev/Next button. You could use the scroll wheel and confirm button to set the button on/off to your preference. When the button is set to ON, under lock-screen, this button could work;

when it's set to OFF, this button couldn't work under lock-screen. Note: under lock-screen, click the volume button to adjust volume and long press the volume button to switch.

## <span id="page-7-0"></span>**D. Menu Operation**

### <span id="page-7-1"></span>**1 .Turning On/Off**

When the X3 is powered off, press and hold the power button for 2 seconds to turn it on (you will see the language selection dialog the first time it is turned on). When the X3 is powered on, press and hold the power button to turn it off. After turning on, the X3 displays the main menu. Use the scroll wheel or Previous and Next buttons to choose between the five different options of the main menu – Now Playing, Category, Browse Files, Play Settings, and System Settings. Press the shortcut key while in the main menu to quickly jump to Play Settings.

### <span id="page-7-2"></span>**2. Now Playing**

When in the main menu, highlight Now Playing and press the Enter button to enter the Now Playing screen. If no song is playing, you will be presented with a list of songs to choose from – after selecting a song you will enter the Now Playing screen.

Note: If you do not set the X3 to automatically update the media library, you need to do so manually in the System Settings menu.

### <span id="page-7-3"></span>**3.Category**

While in the main menu, select the Category icon and press the Enter button to get to this menu. From here, you can use the scroll wheel or Previous/Next buttons to select from sorting by: All Songs, Album, Artist, Genre, Favorite, Playlists, and Recently Added. Press the Enter key to go into any of these sub-menus, where you will be presented with a list of songs sorted by your chosen category. While in any sub-menu, pressing the Shortcuts key will allow you to quickly switch to the other types of sorting.

Favorites need to manually added/removed through the following methods:

(1) Individually add/remove favorite songs through the shortcut context menu in the Now Playing Screen.

(2) Batch add/remove favorite songs: To add/remove multiple favorite songs at a time, you first need to have at least one favorite song. After doing so, you will be able to enter the Favorites submenu. While here, press the Shortcuts key and select the "Add to Favorites" icon. You will be presented with a list of songs. Use the scroll wheel to highlight between different songs. Once you have highlighted a song, press the Next button to add it as a favorite or press the Previous button to remove it as a favorite. Once you have finished selecting which songs to add/remove as favorites, press the Enter button to confirm changes.

The X3 supports both externally-created (M3U and M3U8 formats) playlists as well as nativelycreated playlists. To learn how to externally create playlists for the X3, please see the FiiO Support website at [http://fiio.net/en/supports/46.](http://fiio.net/en/supports/46) To directly create playlists from the X3, press the

Shortcuts key while in the Now Playing Screen. Select the **+** icon in the context menu, which will then allow you to create new playlists or add tracks to an existing playlist. To delete a playlist, while in the playlist sub-menu press the Shortcuts button then the Enter button. To delete individual songs from playlists, while highlighting a song in a playlist press the Shortcuts button to bring up the confirm dialog then press the Previous button to select Yes, after that press the Enter button.

### <span id="page-8-0"></span>**4. Browse Files**

From the main menu, use the scroll wheel to highlight Browse Files and press Enter to go into the menu. If a micro SD card is not inserted, the message "SD Card Not found…" will appear. If a micro SD card is inserted, you can browse through the folders and files on your micro SD card. Use the scroll wheel, Enter, and Back buttons to navigate through and select the music files to be played.

### <span id="page-8-1"></span>**5. Play Settings**

When in the Play Settings menu, use the scroll wheel to choose between the different settings items in the menu. Use the Enter and Previous/Next buttons to choose from the different options for each setting.

### **a) Play Mode**

Choose from the following playback modes: Shuffle, Sequential, Loop through all songs, Loop single song, and Single play.

### **b) Resume Mode**

Choose from 3 different options: Off, Song, or Position. In Song mode, when turned on again the X3 will resume playing at the beginning of the song being last played before being turned off. In Position mode, when turned on again the X3 will resume playing from the exact position of the last song being played before being turned off.

### **c) Playback Gap**

Choose from either None, Fade in/Fade out and Gapless playback options(Gapless playback function will implement by future update). With the Fade in/Fade out option, there is a fade effect when switching tracks. That is, when starting to play a new track the volume will start very low and gradually get louder, while at the end of a track the volume will gradually decrease until silence.

#### **d) Max Volume**

After pressing Enter to get into this submenu, use the scroll wheel to set the maximum volume limit anywhere from 30 to 100. You cannot set the maximum volume to 0 to prevent there being no sound output after turning the X3 on.

#### **e) Default Volume and f) Fixed Volume Setting**

For the Default Volume setting, choose between the Memory and Custom options. With memory, when turned on the X3 will be set at the volume that it was at before being turned off. With Custom, you can choose a particular volume level to be set to when the X3 turns on in the Fixed Volume Setting option (press Enter on that option to enter the sub-menu to specify the desired volume with the scroll wheel). The Fixed Volume Setting is not available when Default Volume is set to Memory.

### **g) Equalizer**

You can choose from a variety of preset EQ settings (Rock, Classical, Jazz, Pop, Dance, Vocal, Metal and ACG) or define your own EQ (Custom). Each of these EQ settings may be modified. To modify any EQ, highlight the desired EQ and press Enter. Then use the scroll wheel to select which frequency you want to change, and press Enter. After doing so, use the scroll wheel again to change the frequency to your desire. Press the Enter button when finished. After repeating for all other frequencies that you want to change, press Back to save your changes to the EQ preset. Pressing the shortcut key at any time in this menu will display a prompt to reset the currently highlighted EQ to its default settings.

### **h) Line Out Mode**

Choose from Fixed Level or Volume Adjustable. If Fixed Level is selected, the output will be fixed with the maximum level.. If Volume Adjustable is selected, you can use the volume buttons to adjust the line-out volume (the Fixed Level option will not be available in this case).

(Note: Please be careful when the Line Out mode is set to fixed level and the output mode is set to Line Out. You will not be able to adjust the loud volume and you may damage your hearing if you plug in headphones when set to this mode.)

#### **i) Balance**

Press the Enter button to adjust channel balance. Use the scroll wheel to make the sound louder either through the left or right channels. There are 10 steps of adjustment for either direction, with the  $10^{th}$  step being about 5dB louder in that direction.

### **j) Play Through Folders**

If this is set to On, the X3 will start playing tracks in the current folder. Once it has finished playing the last song in the current folder, it will begin to play the first song in the next folder. If there are any sub-folders within the folder, it will also play those before playing the next folder. If this is set to Off, only the tracks in the current folder will be played and the X3 will not play songs from other folders.

#### **k) Multifunctional Button**

The setting includes 4 options: Playback control, EQ, Jump list and Theme. To use the touch wheel

10 <sup>10</sup>

or previous/next track to see different options and corresponding operation instructions, then press the "OK" button in the middle to confirm.

### <span id="page-10-0"></span>**6. System Settings**

When in the System Settings menu, use the scroll wheel to choose between the different settings items in the menu. Use the Enter and Previous/Next buttons to choose from the different options for each setting.

### **a) Update Media Library**

Press enter, then choose between Automatic and Manual modes. In Manual mode, you must update the media library yourself after transferring new songs onto the X3 by pressing Enter on this option and selecting "Manual" in the sub-menu. In Automatic mode, the X3 will automatically update the media library database after being disconnected from a computer or after having inserted a new micro SD card.

When updating the media library, please do not press any buttons. Doing so will cause the media library update to fail. Pressing the back button during the media library update, however, will cancel the update. A prompt will come up after successfully updating the media library.

### **b) Bluetooth and c) Bluetooth Settings**

If this is set to OFF, Bluetooth will be disabled and the Bluetooth Settings sub-menu will not be available. If this is set to ON, Bluetooth will be enabled and the Bluetooth Setting sub-menu will be available. Press Enter after highlighting the Bluetooth Settings option to enter that sub-menu, where you will find the following settings:

Search for Bluetooth Devices: When this is selected, a prompt indicating the X3 is searching for Bluetooth devices will appear. Please put your Bluetooth device into pairing mode at this time. The X3 will then search for nearby Bluetooth devices and display a list of the devices it found. Select the device you want to connect to by highlighting and pressing Enter. If the X3 successfully connects, you will be taken back to the Bluetooth settings menu with your device showing up. If the connection is not successful, the prompt "Connection failed. Please try to reconnect" will appear. If no nearby Bluetooth devices are found, a prompt indicating that will show.

Currently connected device: Displays the currently connected Bluetooth device.

Manage added devices: You can connect to, disconnect from, switch between, and delete added Bluetooth devices.

Automatic connection on startup: You can choose the X3 to automatically pair or not automatically pair to your Bluetooth device when your player is turned on.

## FiiO

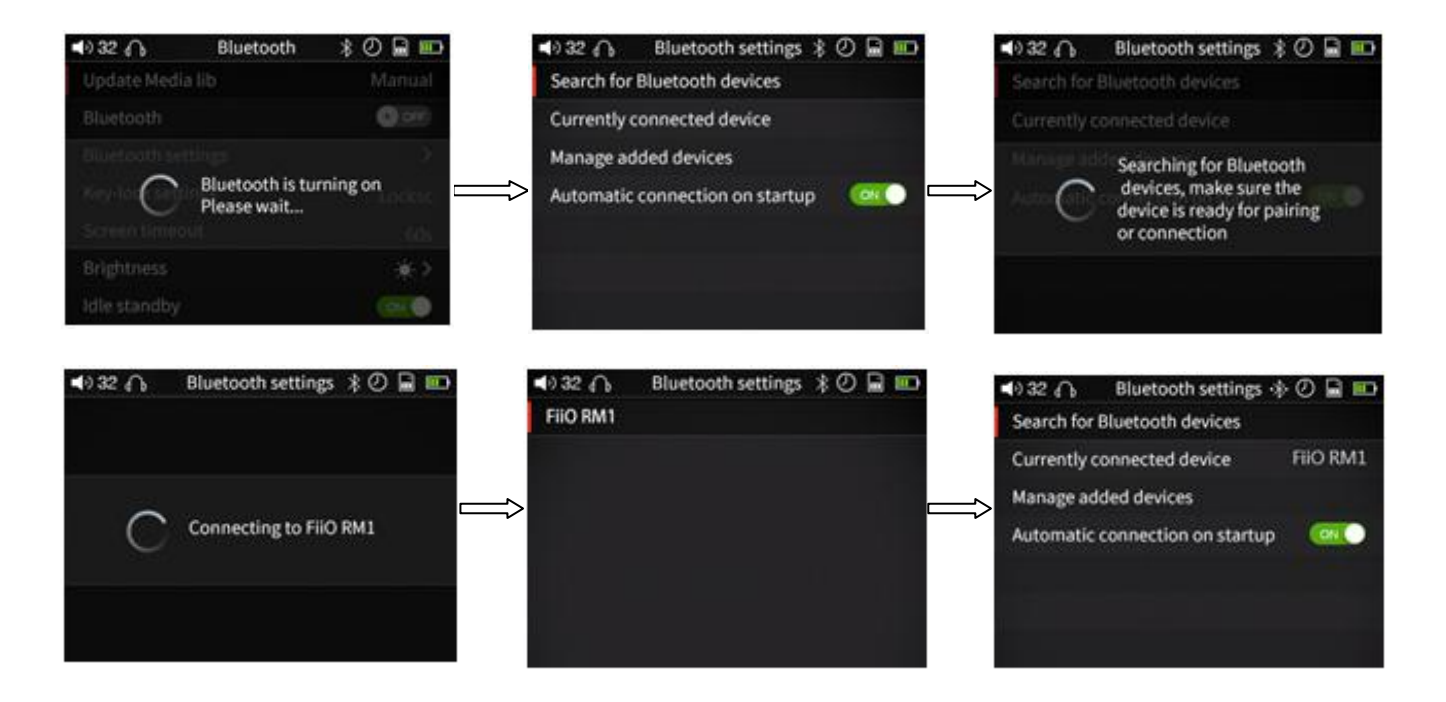

### **d) Key-lock setting**

There are three button settings on the Key-lock setting interface: Multifunctional button, OK button and Prev/Next button. You could use the scroll wheel and confirm button to set the button on/off to your preference.

When the button is set to ON, under lock-screen, this button could function; when it's set to OFF, this button couldn't function under lock-screen.

*Note: under lock-screen, click the volume button to adjust volume and long press the volume button to switch.* 

#### **e) Screen Timeout**

The X3's screen will be turned off and its buttons disabled (according to the key lock option) if the buttons have not been touched after the period of time specified here. You can choose between 30, 40, 50, 60, 90, and 120 seconds as well as ON (the screen and buttons are never turned off). Press the Enter key to enter this sub-menu and use the scroll wheel to adjust this setting.

### **f) Brightness**

Press Enter to enter this sub-menu. Use the scroll wheel and Enter button to choose from 10 different levels of brightness.

### **g) Idle Standby and h) Idle Standby Timer**

If ON is selected for the Idle Standby setting, then the player will automatically turn itself off if it has not been playing music and has not been touched after a set amount of time. To change this set amount of time, highlight the Idle Standby Timer option and press Enter to reach a sub-menu where you can choose from 1 minute to 8 minutes.

If OFF is selected, this power-saving feature is disabled and the Idle Standby Timer setting cannot be changed.

### **i) Sleep and j) Sleep Timer**

If this is turned ON, the player will automatically go into deep sleep after a set amount of time of playing music with no user operation. Adjust the set amount of time by highlighting the Sleep Timer option and press Enter to reach a sub-menu where you can choose from 10 minutes to 120 minutes. After turning this option on and setting a Sleep Timer, a small clock icon will appear in the top status bar.

Note: The Sleep Timer takes effect only once. After it has been triggered, the Sleep Timer will be turned off upon turning on the X3 again.

#### **k) Select Output**

This option changes the output mode of the 3.5mm bottom-facing headphone jack. Choose between Line Out (arrow symbol) , Headphone Out (headphone symbol) and Coaxial Out modes(RCA jack symbol). Line Out mode is used to connect the X3 to external amplifiers, the Headphone Out mode is suitable for driving headphones, while the Coaxial out mode is used to connect your equipment's coaxial input by the appropriate coaxial cable.

Music must not be playing at the moment to change this setting.

#### **l) SPDIF out**

There are two modes of using the SPDIF Out: **D2P** (**DSD to PCM**) and **DOP** (**DSD over PCM**). Under D2P mode, you play the PCM signal and will get the original PCM signal out. When playing the DSD signal, system will convert the DSD signal to PCM signal and output. Under DoP mode, PCM signal can be directly outputted and so does DSD signal. However, to have the signal output, the coaixal device connecting with the DAP needs to support DSD. It can only support up to DSD64 signal when SPDIF Out, higher specs format like DSD 128 is not supported. Note: this option only takes effect on Coaxial output.

#### **m) USB mode**

The X3 may be set to Storage or DAC mode when connected to the computer via USB. In Storage mode, the X3 acts as a standard USB storage device; any micro SD card inserted in the X3 will appear on the computer as a removable drive and you can then drag and drop e.g. music files into it to add music and otherwise manage your music library on the X3. In DAC mode, the X3 will act as an external USB sound card and you may play music directly from your computer through the X3 and enjoy the X3's superior sound quality on your computer.

*Note: driver installation required for DAC mode on windows computers. Storage / DAC mode* 

*switch needs to be performed while the X3 is not connected to the computer.*

#### **n)Theme**

Press the Enter button to reach the Theme sub-menu where you can choose from between 6 different themes by using the scroll wheel.

### **o) Supports In-line Headphone Control**

Either turn ON or OFF in-line controls on the X3. When set to ON, you can play, pause, and change tracks using a CTIA standard headset. When set to off, in-line controls are disabled.

### **p) File Name Display**

Press Enter when highlighting this option to choose from displaying the song's File Name or the song Title at the bottom of the Now Playing screen.

### **q) Cover Display**

This option can be switched between the OFF, Normal, and Full Screen modes. In OFF mode, the song's album art is not displayed in the Now Playing screen. In Full Screen mode, the status and playback bars are hidden and only the cover is shown in the Now Playing screen.

### **r) Lyrics Display**

This can be set to OFF or ON. When set to ON, lyrics will be shown in the Now Playing screen if the lyrics file is found.

### **s)Scroll Wheel Prompt Tone**

This can be set to either OFF or ON. If set to ON, the scroll wheel will produce sounds when turned. If set to OFF, the scroll wheel is silent when turned.

### **t) Rotary Sensitivity:**

There're three types of settings: **Low, Medium and High**. The default setting is Medium, and you could adjust the sensitivity to your preference.

### **u) Reset Media Library**

Press Enter to reset the media library database, which stores information on classifying songs that is used for the Category sub-menus. Resetting the media library database will not delete anything from the micro SD card.

### **v) About X3**

Press Enter to view the player's model name, serial number, NB code, the currently inserted micro SD card's total and available capacity, and the total number of songs. You can also use the scroll wheel or Previous/Next buttons to view a quick start guide as well as copyright information

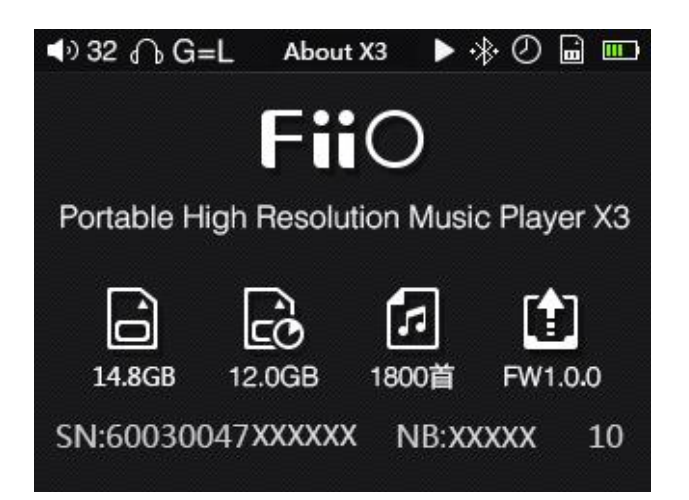

### **w) Language**

This player supports multiple languages – Simplified Chinese, Traditional Chinese, English, Japanese, Korean, French, German, Spanish, Thai, and Russian. Press Enter to access this sub-menu, use the scroll wheel to highlight the desired language, and press Enter to confirm.

### **x) Font Size**

Choose between displaying large (Big) or small font in the menus.

### **y) Storage Formatting**

If this option is chosen when a micro SD card is inserted, a prompt will appear asking to confirm to delete the contents of the micro SD card. After formatting, all files in the micro SD card will be deleted, and the micro SD card will be formatted into the FAT32 format. Please back up the desired files before choosing this option.

### **z) Factory Restore**

If the unit fails to work properly or you need to just restore the factory default settings, pressing Enter here will restore all settings to their defaults.

### <span id="page-15-0"></span>**E. Firmware update**

Firmware update may update the player with new features and optimize the playback experience; not upgrading to the latest firmware does not affect current operation of the unit. The unit supports firmware upgrades via update files loaded into micro SD cards. Improper operation during firmware updates may cause the unit to malfunction! Please read the following instructions for firmware updates carefully before proceeding.

To check the current firmware version:

From the main menu, navigate to System Settings->About X3 to see the current firmware version loaded on your X3.

Preparations / Precautions before firmware update:

•A micro SD card formatted in FAT32 is required for firmware updates. This may be obtained by formatting a card using the X3's built in formatting function (System settings ->Storage formatting). CAUTION: all data and music on a card will be erased by formatting.

•A firmware update should not affect data on the micro SD card (other than any formatting required, see above). Nevertheless, please back up any important data on your card to protect against accidents.

•Make sure the X3 is adequately charged (preferably fully charged) for the update process to prevent power failure during the update;

•Do not operate other buttons and dials on the player during the update process.

•If the update process fails, hold the power button for 10 seconds for a forced shutdown and turn the player on in update mode again to resume the update.

Summary of procedure for upgrading firmware using micro SD card:

1. Copy the X3 Mark III. fw file provided by FiiO into the root directory of a micro SD card in FAT32 format;

2.Turn off the X3 and insert the card into X3's micro SD card (if not already inserted);

3. Hold the power button while holding the Shortcuts key (upper left key of the X keygroup) to turn on the X3 in firmware update mode. The following firmware update dialogs will appear and after the update is complete, the player will restart automatically.

Firmware update in progress Update successful

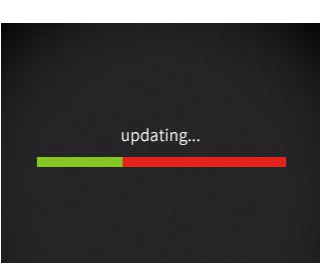

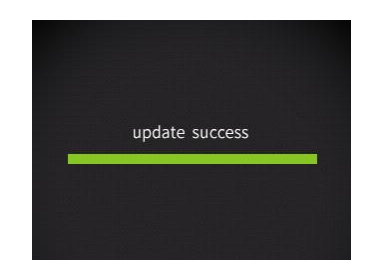

After the update process is complete, please delete the X3\_Mark\_Ⅲ.fw file from the micro SD card and update the media library (System settings->Update Media Lib).

In case of firmware update failure:

•If "update file not found" is shown, please check to make sure that the micro SD card is formatted in FAT32 and that the X3\_Mark\_Ⅲ.fw file within the firmware update package was extracted and placed in the root directory of the card (e.g. by dragging the file directly onto the drive icon of the card on your computer).

•Otherwise, if the update process fails and error messages are shown, please hold the power button for 10 seconds for a forced shutdown and turn the player on in update mode again to resume the update.

•If the update process fails repeatedly, please try putting the X3\_Mark\_Ⅲ.fw file in a micro SD card of 32GB or under, formatted using the X3's built in formatting function (System settings->Format). CAUTION: all data and music on a card will be erased by formatting.

•There is no need to update each firmware, and please just load the latest firmware and upgrade the X3 directly.

### <span id="page-17-0"></span>**F. Tips on usage**

This section contains some useful tips for you to get the most out of your X3.

### **How to update the media library quickly?**

A: It is recommended to set System Settings->Update Media Lib to Auto, so that the X3 will update the media library automatically each time after you connect it to the PC or insert/remove a micro SD card.

### **How to play your favorite songs quickly?**

A: When in the Category sub-menus or when browsing files, hold the Shortcuts key to search by the first letter of the song/file to quickly jump to the song you want to hear. Go to the Favorites menu to add a batch of your favorite songs (or favorite individual songs as they are played in the Now Playing screen) and then enter the favorites menu to enjoy all your favorite songs. The X3 supports addition and removal of songs defined in .cue files to favorites as well for your enjoyment of lossless rips of CDs/DVDs/etc.

### **How to cut over to the song you want to listen to and adjust volume quickly?**

A: Turn the scroll wheel in the Now Playing screen to pop up a list of songs before and after the current playing song. Turn the scroll wheel to choose between songs, press OK to select and start playing the new song.

Hold the Play button and Volume adjustment dialogue pops up, then use the wheel to adjust volume.

### **4. If you have something to attend to while listening, how do you leave the X3 on while saving power, so that you can later continue listening where you left off?**

A: If you are listening to music as you fall asleep at night, you can set a sleep timer so that the X3 automatically enters deep sleep after a certain amount of time of playing music and not being operated. (Note: The sleep timer is reset and turned off after being triggered once.) If something suddenly comes up and you cannot listen to music, by default the Idle Standby option is turned on so that after a set amount of time, music playback stops, which saves battery power.

## <span id="page-18-0"></span>**G. Frequently Asked Questions**

### <span id="page-18-1"></span>**1. About charging**

### **Q: What power sources may be used to charge the X3?**

A: The X3 may be charged by any USB charger with 5V output voltage like computer, power bank,

and adapter. It's recommended to use the 5V/2A charger.

### **Q: What is the charging current of the X3 while charging?**

A: Less than 500mA through a computer USB port or approximate 1.3A through a dedicated USB charger as recommended (DC 5V 2A).

### **Q: How long does it take to charge up the X3?**

A: A full charge through a dedicated USB charger as recommended (DC 5V, 2A) takes about 3 hours.

### **Q: Can the X3 be charged by a power bank?**

A: Yes, as long as the current is higher than 1A.

### **Q: Can the X3 play songs while charging?**

A: Yes; no harm will come to the X3 if you use it while charging, in which case it is normal for the X3 to get warm. The reason we recommend turning the X3 off for charging is so that charging completes more quickly.

### **Q: What to do if the X3 gets a little hot when playing songs while charging?**

A: It is normal for the X3 to get a bit hot in these conditions and this does not endanger the X3 or the listener in any way. If you are worried about this, it is better to take off any casing to expose the X3 to air for cooling down. If you're still worried, turn down the volume on the X3 or turn off the player for charging.

### **Q: Can the X3 be connected to chargers via other micro USB cables?**

A: Yes, but the micro USB cable that comes with the X3 is specially constructed with thick power line conductors to minimize power loss while charging. Using other micro USB cables may lead to slower charging; very poor quality USB cables may cause so much power loss through the cable as to fail to charge the X3 altogether.

### **Q: Why does the X3 charge so slowly or not at all through a front USB port on a desktop computer?**

A: The front USB ports on a desktop computer are connected to the motherboard through long thin

cables, which cause too much voltage drop when connected to high current draw equipment like the X3.

### **Q: Why does the battery capacity indication not accurate?**

Because X3 will judge the battery capacity by the voltage of the battery, so it's not very accurate. Also the battery voltage might differ while playing music. Therefore, the battery capacity indication is for reference only.

### **Q: How to judge the X3's charging status?**

A: On the bottom of the front panel, there is a charging indicator LED, which lights up red while charging and green when fully charged. The battery level of the onscreen battery gauge (on the upper right corner while the player is on, or taking up the whole screen if the player is off) moves to indicate battery charging.

### **Q: How to tell whether the X3 is fully charged or not?**

A: When X3 gets fully charged, the status indicator LED on the power button lights up green and the onscreen battery gauge (on the upper right corner while the player is on, or taking up the whole screen if the player is off) stops moving and holds steady at full.

### <span id="page-19-0"></span>**2. Transferring songs**

### **Q: What operating systems does the X3 support (for transferring songs)?**

A: It supports 32bit and 64bit Windows XP, Windows 7 and above, as well as Mac OS 9, X, and most versions of Linux and Unix.

### **Q: What USB ports are the X3 compatible with?**

A: The X3 is compatible with USB 2.0 (and all later standards that are backwards compatible with

2.0, including 3.0 and 3.1).

### **Q: How quickly does the X3 transfer songs?**

A: This is dependent on the size of files / songs transferred and the Class of the micro SD card;

average read / write speeds are about 5MB/s.

### **Q: Why does it transfer so slowly through a front USB port on a desktop computer?**

A: The front USB ports on a desktop computer are connected to the motherboard through long thin

cables, which may degrade the signal quality and hence reduce the speed of transfers; it is

recommended to connect to a rear USB port on a desktop computer to transfer data.

#### **Q: Does the X3 support deleting or copying files by dragging through the computer's File Manager?** A: Yes.

### **Q: Is a driver required for connecting the X3 to computer?**

A: No driver is required for connecting the X3 to a computer for file transfers.

### **Q: Does the X3 support Linux?**

A: Theoretically it is supported (as a generic mass storage device), but we cannot guarantee support

through actual testing of all the various OSes out there.

### <span id="page-20-0"></span>**3. Firmware upgrades**

### **Q: How to know what firmware version is on my X3 and what is the newest version?**

A: The current firmware version can be viewed via System Settings->About X3. All firmware

versions for the X3 may be downloaded via http://www.fiio.net/en/supports/46.

More ways to keep updated with the latest firmware versions of X3:

- 1. Facebook: [www.facebook.com/FiiOAUDIO](http://www.facebook.com/FiiOAUDIO)
- 2. Official website: www.fiio.net
- 3. Forum:<http://www.head-fi.org/forum/list/180/>

<http://fiio.me/forum.php>

4. Email us at [support@fiio.net](mailto:support@fiio.net)

### **Q: How to update the X3 firmware?**

A: Please refer to Section E. Firmware Update in this user manual.

**Q: Is it possible to brick the X3 while upgrading the firmware? What to do if my X3 is bricked?** A: It should not be possible to brick the X3 in the normal course of upgrading its firmware. If you

somehow manage to brick

### <span id="page-20-1"></span>**4. Storage**

### **Q: What cards does the X3 support?**

A: The X3 supports TF cards (also known as micro SD cards), including SDHC and SDXC.

### **Q: Is the X3 picky about cards?**

A: The X3 has been tested to support major brands such as Sandisk and Kingston very well. It is

beyond our ability to test every other brand out there, but any genuine card from a reputable

brand should work with the X3. To prevent slow card speeds causing the X3 to stall while playing or

be unable to play high bitrate lossless tracks (such as 192k/24bit APE files or DSD files), please use micro SD cards of Class 6 or above.

### **Q: What size of cards does the X3 support?**

A: The X3 is currently tested to support micro SD cards up to 128GB. It is recommended to format the card in FAT32 format.

### **Q: How to format the micro SD card into FAT32 format?**

A:

1. Simply insert the card into the micro SD card slot in the X3, go to System Settings->Storage formatting, press OK to select and OK again to confirm formatting the card to FAT32 format. or 2. Insert the micro SD card to a card reader to connect to your computer, right-click on the micro SD card shown and choose "Format…" and follow the prompts to format the card to FAT32 format.But please do not choose 64K under the Allocation unit size when formatting the micro SD card. Also, Micro SD cards in 64G or 128G sizes cannot be formatted into FAT32 by the windows system, please try to use third party tool (such as Guiformat or smdk fat32) to format. Warning: all data and existing songs on the card will be deleted, please make backups on your computer first as necessary.

### **Q: Nothing from the micro SD card shows on the X3?**

A:

1. Play by Category will not show any songs from a card unless and until a media library update has been performed. Go to System Settings->Update Media Lib, press OK and select "Manual" to perform a manual media library update.

Or use Browse Files to confirm that the files on your card are recognized by the X3.

2. If neither of the above works to show you the songs on your card:

i. Go to System Settings->About X3 and check that the Available Capacity of the micro SD card you inserted is shown correctly (comparing it to the info shown on your computer); if not, try formatting the card using the X3 (this deletes all files on the card; please back up your data and music first) and putting your files back on the card;

ii. If this does not help, you may try formatting the card into NTFS format using Windows;

iii. If none of the above helps, it is recommended that you try another card with the X3.

### **Q: Some songs on the micro SD card don't show on the X3?**

A:

1. Have you performed a media library update after you last loaded songs onto the card? Go to System Settings->Update Media Lib, press OK and select "Manual" to perform a manual media library update.

2. If songs are still missing in "Play by category" (while they all appear in Browse files), try to reset the media library (System settings->Reset media library) then update the X3 to the latest firmware. 3. After updating to the latest firmware, try updating the media library again.

### **Q: Why does my .wav files not play?**

A: Please check using Foobar2000 or other capable software on the computer to see whether the wave file is actually DTS or Dolby encoded multichannel audio, or perhaps a wave file of bit depth over 32 bits (8bit below and 32Above bit files are not always supported).

### **Q: Why does my .ape files not play?**

A: APE comes in 5 levels of compression, including Fast, Normal, High, Extra High and Insane. Extra High and Insane encoded APEs are not supported while Normal and High encoded APEs are only supported at 96k/24bit or below.

### **Q: Does the X3 support cue sheets?**

A: The X3 supports external cue sheets for identifying and playing a cue'd music file as separate tracks.

### **Q: Why is my cue sheet not supported?**

A: Embedded cue sheets are not supported. Also please make sure that the .cue file is named the same as the music file that it cues and they are put under the same directory.

### **Q: Why does X3 not show the cue file in the micro SD card when browsing files?**

A: Since it has been already been used by the X3 to split the cue'd file into multiple tracks (which are shown).

### **Q: How do you set it to shuffle play across different folders?**

A: Set the "Play mode" to shuffle and "Play through folders" to ON. Then after updating the media library, enter the All Songs list in the Category menu and choose any song to start playing.

### **Q: Why do my lyrics not show?**

A: The X3 only supports external **.lrc** files, named after the music file it lyricizes. And please confirm the Lyrics display setting is set to ON.

### **Q: Why am I seeing rubbish characters?**

A: Only ANSI, Unicode and UTF-8 (with and without BOM) encodings are supported for ID3 tags and .lrc files to be read by the X3. If the ID3 tags and / or lyrics files are encoded in an unsupported format, rubbish characters will be shown.

### **Q: Why do my new songs not appear under any category?**

A: The X3 can only sort your new songs into these categories after they have been added into the media library database. Please set the Update Media Library setting to automatic, or manually update the media library after adding your new songs.

### **Q: Why does the total number of files displayed by X3 differ from the actual number of files that I copied into the micro SD card?**

A: The total number displayed by the X3 indicates the total number of files playable by the X3.

### <span id="page-23-0"></span>**5. Other Operations**

### **Q: How to get longer battery life for the X3?**

A: 1. Turn on "Idle standby". When this is set to on, the player will enter standby after the set time

when no music is playing and the user does not press any buttons on the player.

2. Lower the backlight brightness to reduce power consumption.

3. Set the "Screen timeout" timer, so that the player turns off the screen and locks the keys

automatically after the set delay when no buttons have been pressed and the scroll wheel hasn't been turned.

### **Q: Why is the X3 sometimes sluggish in responding?**

A: 1. High bitrate lossless tracks, particularly 192k/24bit APEs or DSD files, take more hardware resources to decode, possibly causing slowdowns in the player UI. You may convert such APEs to FLACs or uncompressed WAVs using programs such as foobar2000 on the computer first to make it easier on the player. The sound quality will be the same.

2. Placing too many songs on the X3 may also contribute to slowdowns. Please limit the number of songs on the X3's micro SD card where possible.

3. Placing non-music related files on X3's micro SD cards, such as videos and pictures, may cause the X3 to slow down while sifting through them looking for music files. It is recommended to dedicate the micro SD card on the X3 to music.

4. Playing high bitrate files or DSD files from slow micro SD card may cause stuttering. Class 6 or above genuine micro SD cards are recommended.

5. Unpredictable ordering of files, such as placing several .ape and .cue files in the same directory. The following directory structure is recommended: create separate folders for albums by the same artist, and open subfolders within each artist folder to hold single albums in separate subfolders. 6. A mixture of music files of several different codecs and sample rates may also slow down the player. It is recommended to place files of different codecs and sample rates into separate folders and to play files of the same type in sequence from these folders, to prevent the X3 from having to switch between different decoders frequently.

### **Q: Why does the X3 get a bit hot in operation?**

A:The X3 utilizes an SoC with high clock speed, a separate DAC, and (also separately) a high power headphone amplifier and independent analog volume control in the amplification stage, thus dissipating way more power than consumer DAPs typically performing computation, DAC and amplification all on the SoC. Apart from outputting more power to your headphones, a lot of this power is also dissipated as heat, thus causing the X3 to heat up slightly in operation; but this does not endanger the X3 or the listener in any way.

### <span id="page-24-0"></span>**6. Connecting to other audio devices**

### **Q: How do you connect the X3's line output (LO) to other audio devices?**

A: The X3's LO is a standard line out that is designed to be connected to external headphone amplifiers, car audio systems, home theater systems, powered speakers, etc. The LO provides sound at a very high volume when either set to a fixed-level output or at the higher levels of the adjustable output option, which can damage your hearing if you listen to headphones in this output mode. Please set the output mode to Headphone output before listening to headphones with the X3.

### **Q: How to utilize the X3's coaxial digital output?**

A: 1. Set the X3's Select ouput to "Coax out" mode.

2. Use the provided 3.5mm coaxial adapter cable to obtain a standard RCA coaxial output port and connect to the coaxial input of your S/PDIF coaxial digital-compatible receiving device using a standard coaxial RCA cable.

#### **Q: Could X3 be used with FiiO's docking station?**

A: X3 could be used with FiiO's docking station DK1 and desktop amplifier K5 via Micro USB connection.